# ROLINE Gigabit-Ethernet-Switch, 6x (5xGbE + 1x Gbic (SFP)), verwaltet

21.14.3523

# Firmware Rev 1.0 und höher

# Installationsanleitung

Die in diesem Dokument enthaltenen Informationen können ohne vorherige Ankündigung geändert werden.

# Inhaltsverzeichnis

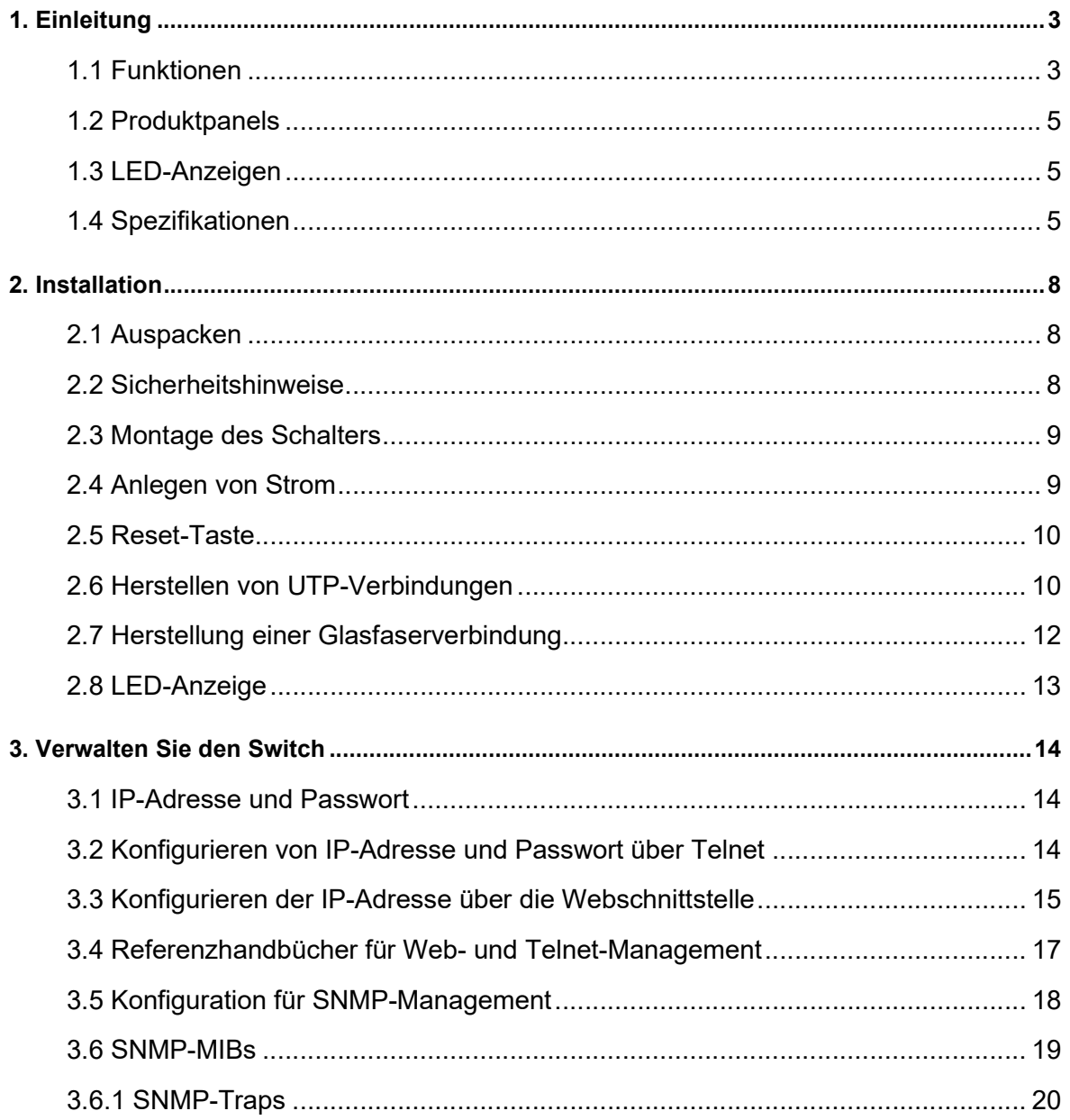

# 1. Einleitung

Das Gerät ist ein 6-Port-Gigabit-Ethernet-Switch, der über die folgenden Kommunikationsanschlüsse in einem kompakten Gehäuse verfügt:

- Fünf 10/100/1000 Mbit/s-Gigabit-Kupfer-Ports
- Ein Dual-Speed-SFP-Steckplatz für 100Base-FX 1000Base-X

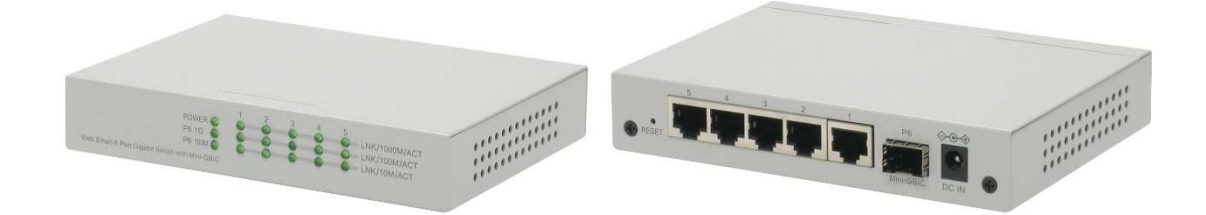

#### Plug-and-Play

Der Switch wird mit der werkseitigen Standardkonfiguration geliefert, die sich wie ein nicht verwalteter Gigabit-Switch für Arbeitsgruppen verhält. Er bietet fünf 10/100/1000-Mbit/s-Kupferports für Verbindungen zu Ethernet-, Fast Ethernet- und Gigabit-Ethernet-Geräten. Mit der vorgestellten Auto-Negotiation-Funktion kann der Switch die Verbindungsgeschwindigkeit und Duplex automatisch erkennen und konfigurieren. Der Switch verfügt außerdem über eine Auto-MDI/MDI-X-Funktion, die das angeschlossene Kabel erkennen und das Übertragungsdrahtpaar und das Empfangspaar automatisch umschalten kann. Diese Auto-Crossover-Funktion kann die Art der verwendeten Netzwerkkabel vereinfachen.

#### Glasfaserkonnektivität

Der Mini-GBIC-SFP-Steckplatz kann mit einem optionalen SFP-Glasfaser-Transceiver installiert werden, um bei Bedarf eine Gigabit- oder Fast-Ethernet-Glasfaserverbindung zu unterstützen.

#### Webmanagement

Der Switch ist in einen HTTP-Server integriert, der Verwaltungsfunktionen für erweiterte Netzwerkfunktionen bereitstellt, einschließlich Portsteuerung, Quality of Service und Virtual LAN-Funktionen. Die Verwaltung kann über eine Webbrowser-basierte Schnittstelle über ein TCP/IP-Netzwerk erfolgen.

#### 1.1 Funktionen

- Fünf 10/100/1000 Mbit/s RJ-45- und ein Dual-Speed-SFP-Steckplatz
- Alle Kupfer-Ports unterstützen Auto-Negotiation und Auto-MDI/MDI-X-Erkennung.
- Der SFP-Steckplatz unterstützt Dual-Speed für 100BASE-FX- und 1000BASE-X-SFP-Transceiver.
- Full-Wire-Speed-Forwarding
- Unterstützt 802.3x- Flow Control für Vollduplex und Backpressure für Halbduplex
- Unterstützt SFP mit Digital Diagnostic Monitoring (DDM)
- Bietet eine OPA-Funktion (Fiber Optical Power Alarm).
- Bietet die Funktion "Automatische Laserabschaltung" (ALS).
- Management:
	- HTTP/HTTPS/SSHv2/CLI Telnet/SNMP v1/v2c/v3/RMON
	- DHCP/DHCPv6-Client, DHCP-Relay, DNS-Client, NTPv4
	- IPv6-Unterstützung, System-Syslog, Konfigurations-Download/-Upload, Software-Upload
- Sicherheit:
	- NAS, 802.1X, MAC-basierte/Web-/CLI-Authentifizierung
	- IP-MAC-Bindung, TACACS+, IP-Source-Guard
- Layer 2:
	- QoS, 802.1Q/MAC-basiert/Protokollbasiert/Privat/IP-Subnetz-VLAN, Port-Isolierung
	- Storm Control für UC/MC/BC-Pakete, statische MAC-Konfiguration
	- IGMP v2/v3-Snooping, MLD v1/v2-Snooping, DHCP-Snooping
	- Multiple Spanning Tree MSTP. RSTP, STP
- Spezifische SNMP-Implementierung:
	- Private MIB zum Lesen des DDM-Status
	- Private MIB für den Remote-Start des Geräts über SNMP
	- Private MIB für TFTP-Firmware-Update über SNMP
	- Private MIB zum Konfigurieren der OPA-Funktion
	- Private MIB zum Konfigurieren der ALS-Funktion
	- OPA-Alarm Traps

# 1.2 Produktpanels

Die folgende Abbildung zeigt die Vorder- und Rückseite des Switches:

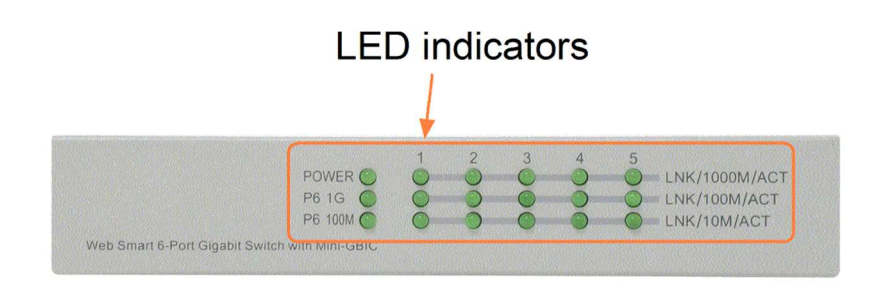

# 10/100/1000M copper ports

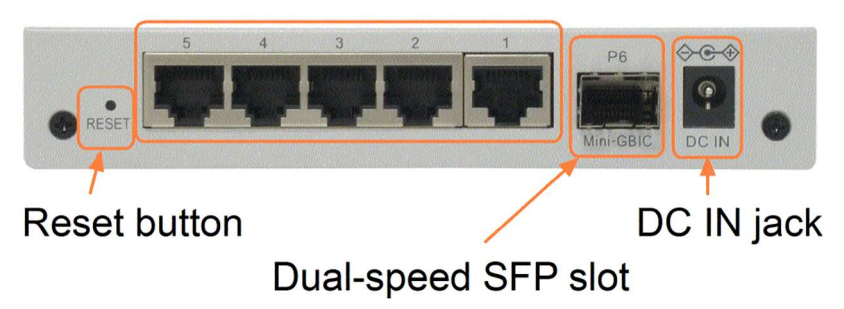

# 1.3 LED-Anzeigen

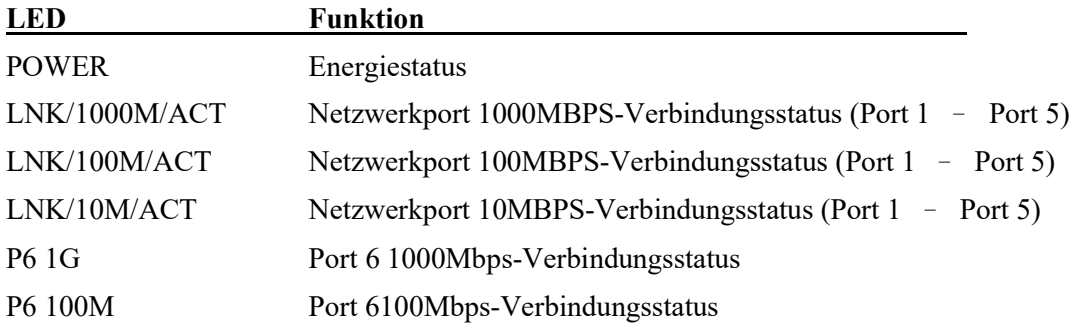

### 1.4 Spezifikationen

#### 10/100/1000 Kupfer-Ports (Port 1 ~ Port 5)

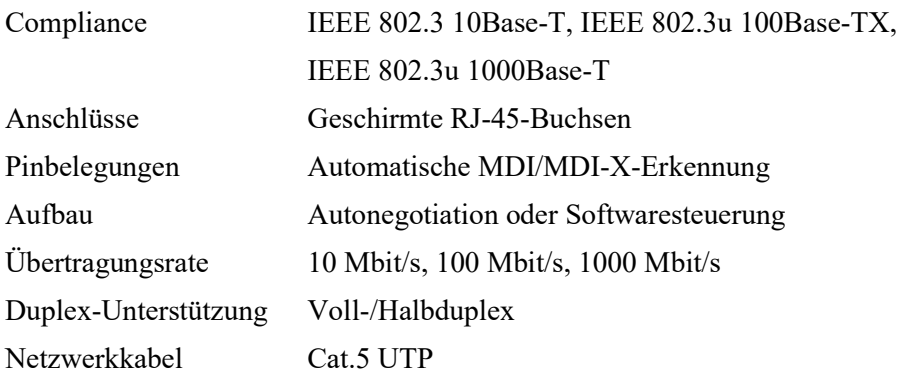

### Dual-Speed-SFP-Steckplatz (Port 6)

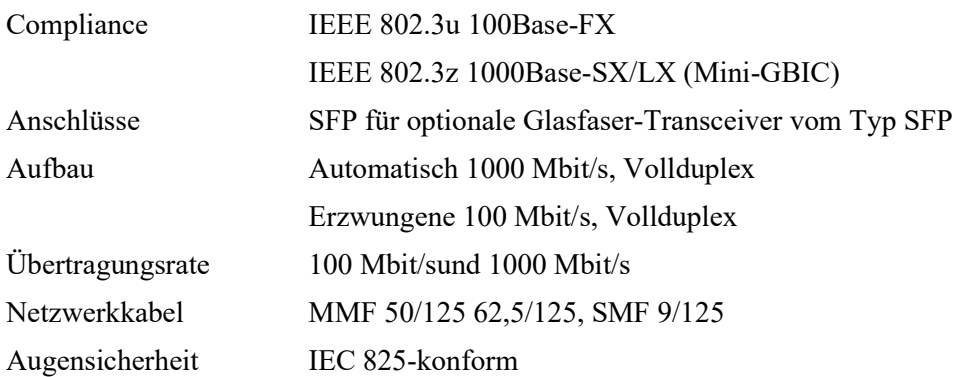

#### Schalterfunktionen

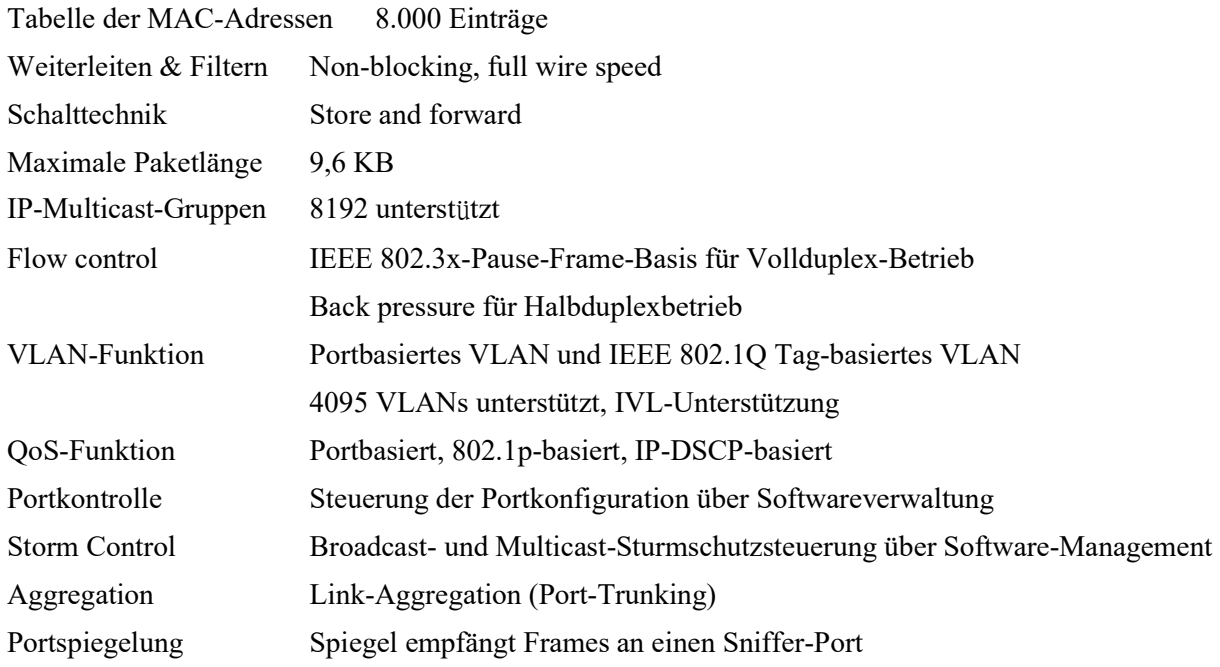

### Softwareverwaltungsfunktionen

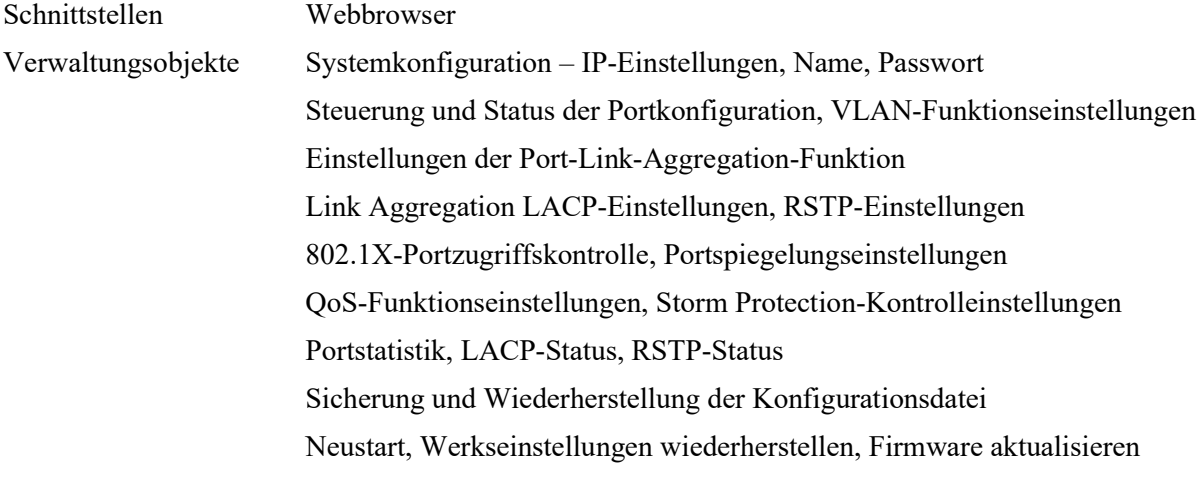

### Gleichstromeingang

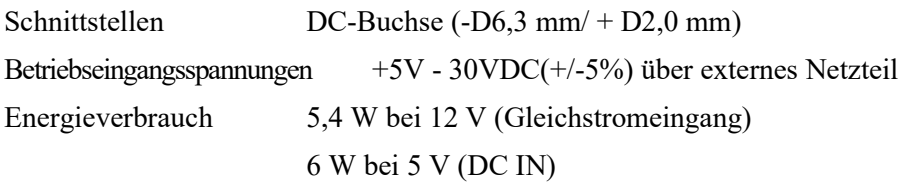

#### Mechanisch

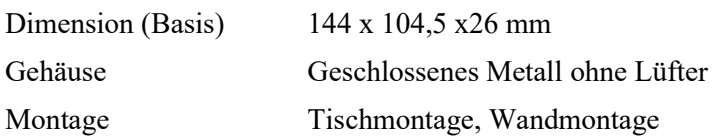

#### Umweltfreundlich

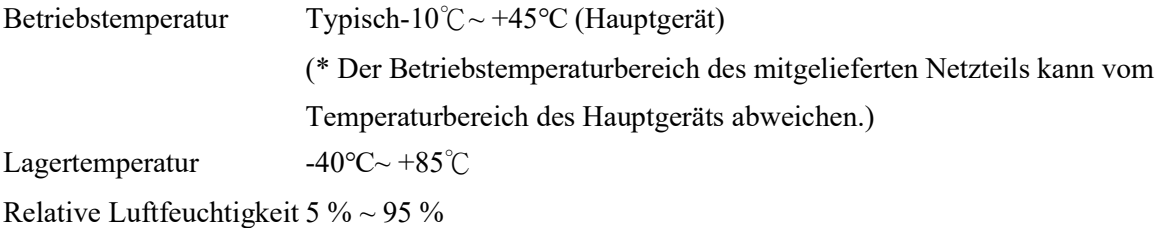

# 2. Installation

# 2.1 Auspacken

Das Produktpaket enthält:

- **O** Der Switch
- Ein Netzteil
- Eine Produkt-CD-ROM

# 2.2 Sicherheitshinweise

Um das Risiko von Körperverletzungen, Stromschlägen, Bränden und Schäden am Produkt zu verringern, beachten Sie die folgenden Vorsichtsmaßnahmen:

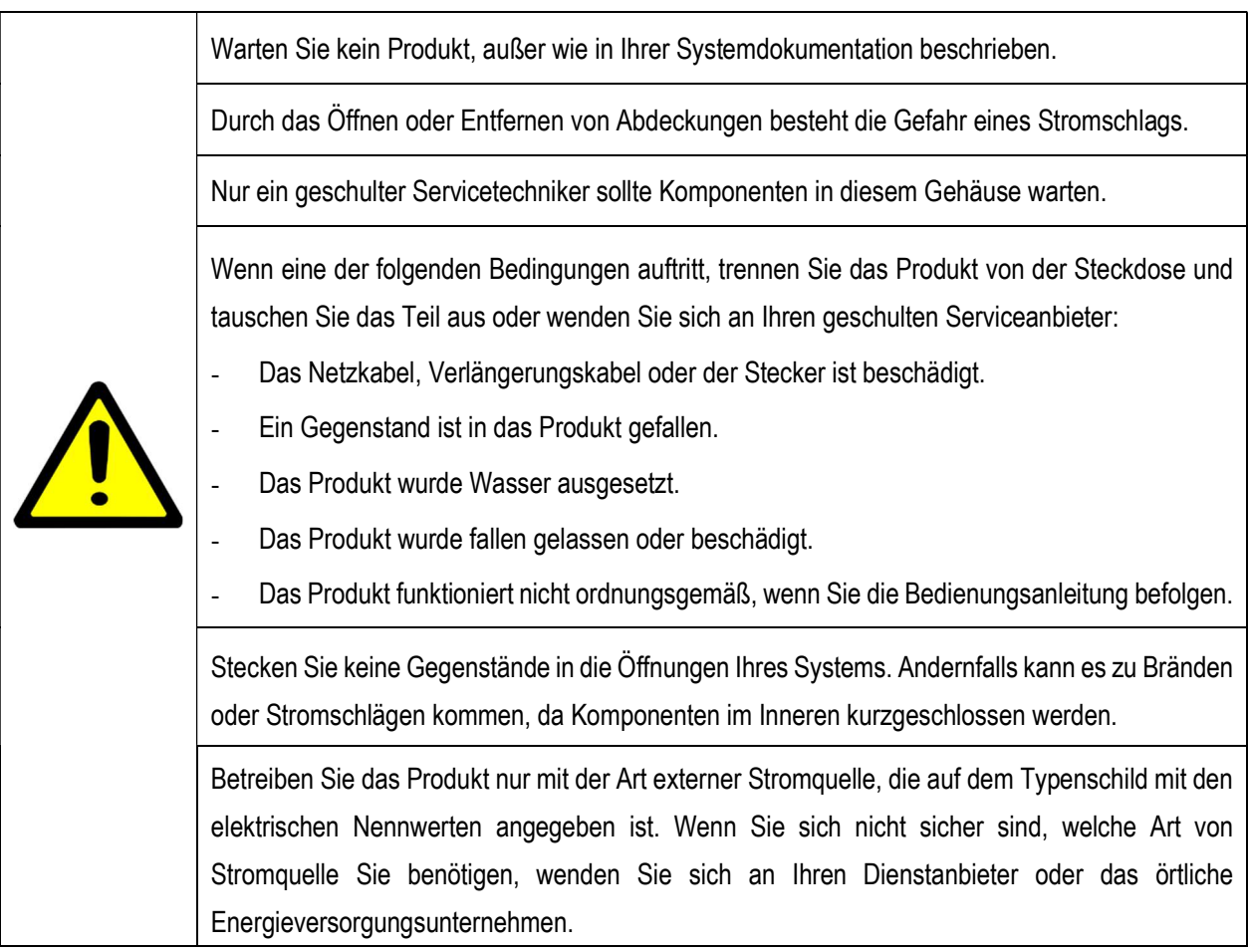

## 2.3 Montage des Switches

Der Switches kann auf einem Schreibtisch, einem Regal oder einer Wand montiert werden. Stellen Sie sicher, dass eine ordnungsgemäße Wärmeableitung und ausreichende Belüftung rund um das Gerät gewährleistet ist. Stellen Sie keine schweren Gegenstände auf das Gerät.

# Mounting holes for wall mounting

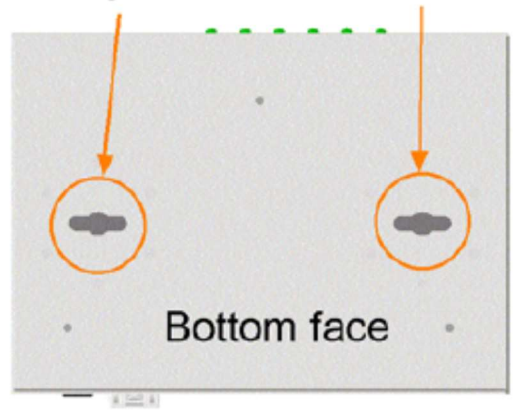

### 2.4 Stromversorgung herstellen

Überprüfen Sie vor Beginn der Installation die Wechselstromspannung in Ihrer Region. Der Wechselstromadapter, der zur Gleichstromversorgung des Geräts verwendet wird, sollte eine Wechselspannung haben, die der Netzspannung in Ihrer Region entspricht.

#### Die Spezifikationen des AC-Netzteils

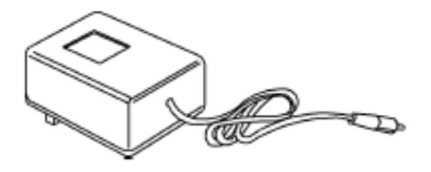

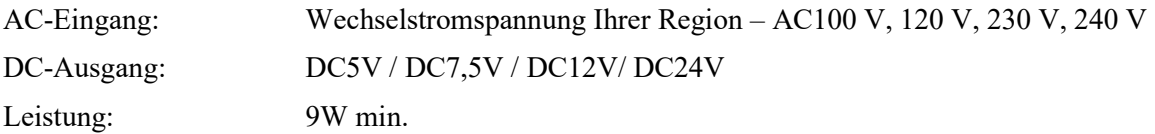

Schritte, um das Produkt mit Strom zu versorgen, sind:

- 1. Schließen Sie den Gleichstromstecker des Netzteils an die Gleichstromeingangsbuchse auf der Rückseite des Geräts an, bevor Sie es an die Wechselstromsteckdose anschließen.
- 2. Schließen Sie das Netzteil an die Steckdose an.
- 3. Überprüfen Sie die Power-LED-Anzeige.

Hinweis: Überprüfen Sie vor Beginn der Installation die Wechselstromspannung in Ihrer Region. Der Wechselstromadapter, der zur Gleichstromversorgung des Geräts verwendet wird, sollte eine Wechselspannung haben, die der Netzspannung in Ihrer Region entspricht.

### 2.5 Reset-Taste

Mit der Reset-Taste wird ein Reset des Switches durchgeführt. rs wird im Normalfall nicht verwendet und kann zu diagnostischen Zwecken verwendet werden. Wenn Sie ein Problem mit dem Netzwerkabsturz vermuten, ist es hilfreich, die Taste zu drücken, um den Switch zurückzusetzen, ohne den Strom auszuschalten. Überprüfen Sie, ob das Netzwerk wiederhergestellt ist.

Die Schaltfläche kann auch verwendet werden, um die Softwarekonfigurationseinstellungen auf die Werkseinstellungen zurückzusetzen.

Die Operationen sind:

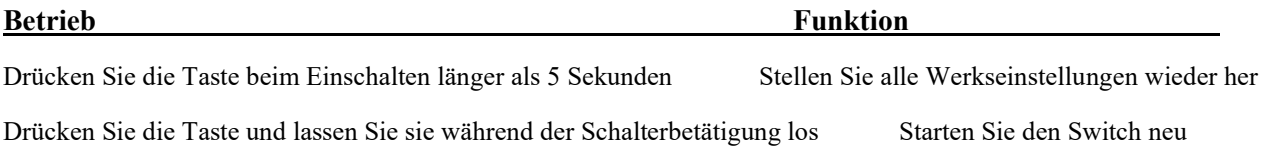

### 2.6 Herstellen von UTP-Verbindungen

Die 10/100/1000 RJ-45-Kupferports unterstützen die folgenden Verbindungstypen und Entfernungen:

#### Netzwerkkabel

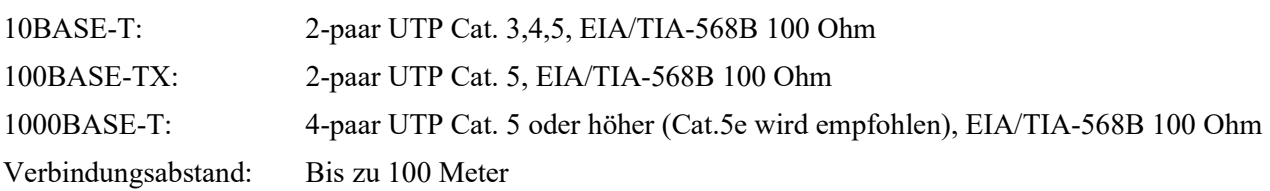

#### Auto-MDI/MDI-X-Funktion

Mit dieser Funktion kann der Port die Twisted-Pair-Signale automatisch erkennen und sich selbst anpassen, um automatisch eine gültige MDI-zu-MDI-X-Verbindung mit dem entfernt angeschlossenen Gerät herzustellen. Unabhängig davon, ob ein Straight-Through-Kabel oder ein Crossover-Kabel angeschlossen ist, können die Ports das Empfangspaar automatisch erkennen und sich so konfigurieren, dass es den Regeln für MDI-zu-MDI-X-Verbindungen entspricht. Es vereinfacht die Kabelinstallation.

#### Auto-Negotiation-Funktion

Die Ports verfügen über eine Auto-Negotiation-Funktion und sind vollständig in der Lage, die Verbindung zu beliebigen Ethernet-Geräten zu unterstützen. Der Port führt bei jedem Verbindungsaufbau automatisch einen Aushandlungsprozess für die Geschwindigkeit und Duplexkonfiguration mit dem angeschlossenen Gerät durch. Wenn das verbundene Gerät auch Auto-Negotiation-fähig ist, erhalten beide Geräte nach dem Aushandlungsprozess die beste Konfiguration. Wenn das angeschlossene Gerät keine automatische Aushandlung durchführen kann, erkennt der Switch die Geschwindigkeit und verwendet Halbduplex für die Verbindung.

#### Portkonfigurationsmanagement

Um eine ordnungsgemäße Verbindung zu einem Gerät herzustellen, das keine automatische Aushandlung unterstützt, wird empfohlen, die Portsteuerungsfunktion über die Softwareverwaltung zu verwenden, um den erzwungenen Modus festzulegen und Geschwindigkeit und Duplexmodus festzulegen, die der vom angeschlossenen Gerät verwendeten Konfiguration entsprechen.

### 2.7 Herstellung einer Glasfaserverbindung

Der Dual-Speed-SFP-Steckplatz muss mit einem SFP-Glasfaser-Transceiver ausgestattet sein, um eine Glasfaserverbindung herzustellen. Ihr Switch wird möglicherweise mit einem vorinstallierten SFP-Transceiver geliefert.

#### Installation des SFP-Glasfaser-Transceivers

Um einen SFP-Glasfaser-Transceiver im SFP-Steckplatz zu installieren, sind die Schritte wie folgt:

- 1. Schalten Sie den Switch aus.
- 2. Setzen Sie den SFP-Glasfaser-Transceiver in den SFP-Steckplatz ein. Normalerweise wird für jeden SFP-Transceiver ein Bügel mitgeliefert. Halten Sie den Bügel fest und führen Sie den Einschub durch.
- 3. Bringen Sie den Bügel in die verriegelte Position, bis der SFP-Transceiver sicher im Steckplatz sitzt.

#### Anschließen von Glasfaserkabeln

Die meisten SFP-Transceiver-Module sind üblicherweise mit LC-Anschlüssen ausgestattet. Identifizieren Sie den TX- und RX-Anschluss, bevor Sie die Kabelverbindung herstellen. Die folgende Abbildung zeigt ein Verbindungsbeispiel zwischen zwei Glasfaser-Ports:

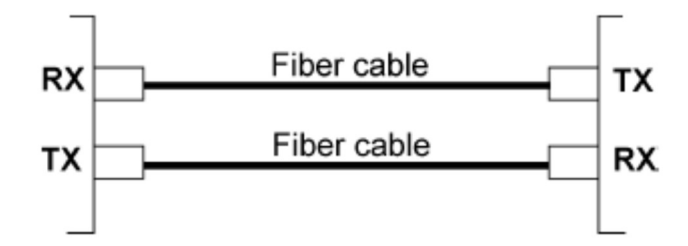

Stellen Sie sicher, dass die Rx-zu-Tx-Verbindungsregel an beiden Enden des Glasfaserkabels befolgt wird.

#### Netzwerkkabel

Multimode (MMF) – 50/125, 62,5/125 Single modu (SMF) – 9/125

#### Konfiguration der Portgeschwindigkeit

Es gibt drei Möglichkeiten, die Portgeschwindigkeit per Software für den SFP-Port zu konfigurieren. Die Optionen sind:

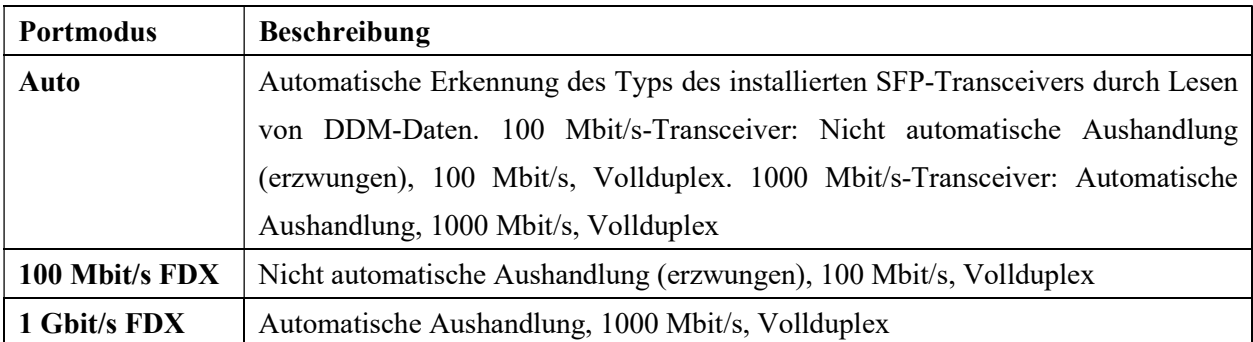

# 2.8 LED-Anzeige

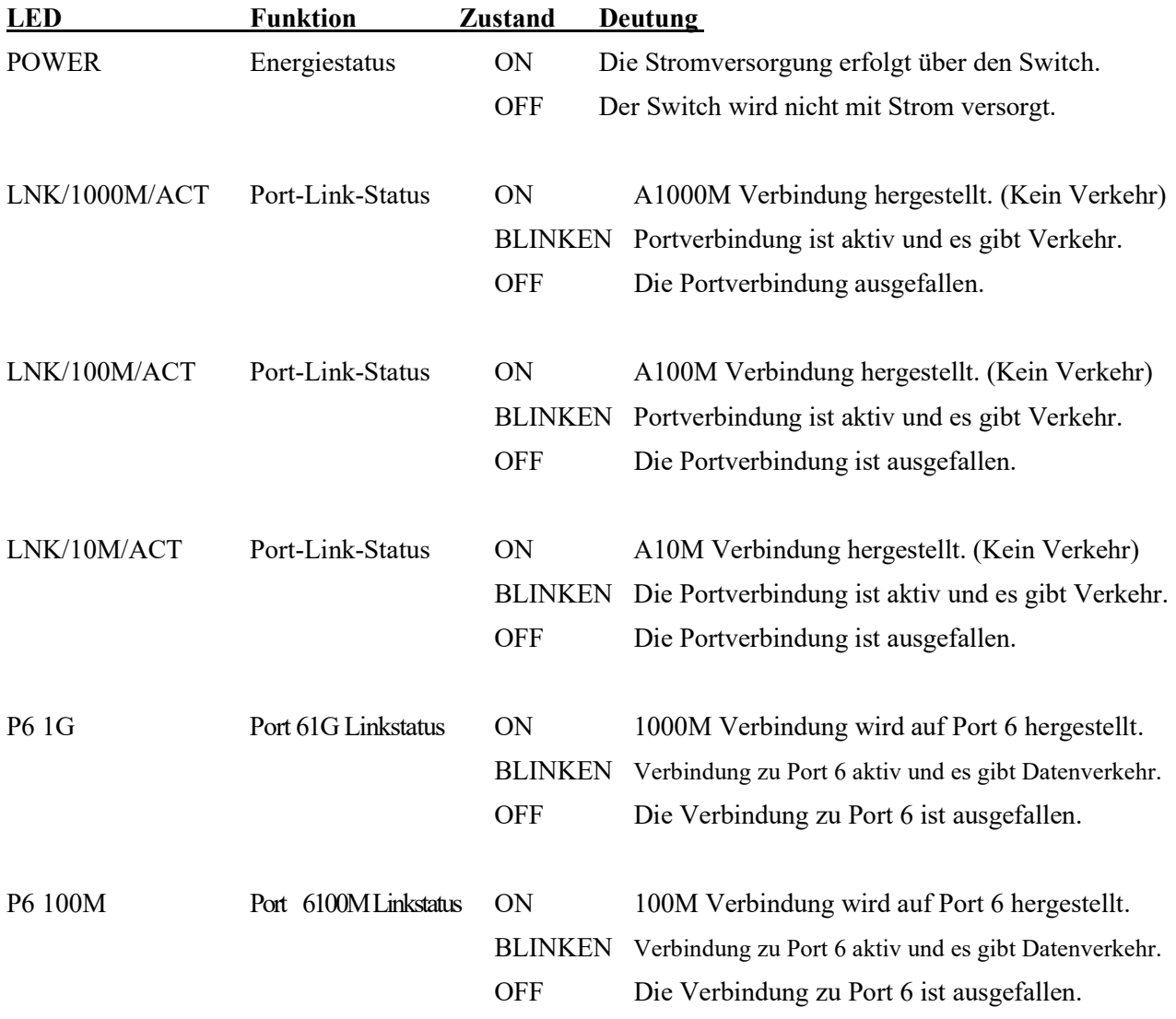

# 3. Verwalten Sie den Switch

Der Switch bietet die folgenden Methoden zum Konfigurieren und Überwachen des Switches:

- Durchführung einer In-Band-Verwaltung über eine Webschnittstelle über ein TCP/IP-Netzwerk
- In-Band-Verwaltung per Telnet-CLI über TCP/IP-Netzwerk durchführen
- Ermöglicht eine In-Band-SNMP-Verwaltung über ein TCP/IP-Netzwerk

#### 3.1 IP-Adresse und Passwort

Die IP-Adresse ist eine Identifikation des Switches in einem TCP/IP-Netzwerk. Jedem Switch sollte eine neue und eindeutige IP-Adresse im Netzwerk zugewiesen werden. Der Switch wird mit den folgenden werkseitigen Standardeinstellungen für die Softwareverwaltung geliefert:

Standard-IP-Adresse des Switches: 192.168.0.2 / 255.255.255.0

Der Switch verwendet die lokale Authentifizierung anstelle der RADIUS-Authentifizierung mit Werkseinstellungen. Fester Benutzername: admin Standard-Passwort:

Bei der Werkseinstellung ist kein Passwort erforderlich. Das Passwort wird jedoch zur lokalen Authentifizierung beim Zugriff auf den Switch über die webbasierte Telnet- und HTTP-Schnittstelle verwendet. Aus Sicherheitsgründen wird empfohlen, die Standardeinstellungen für den Switch zu ändern, bevor Sie ihn in Ihrem Netzwerk bereitstellen.

#### 3.2 Konfigurieren von IP-Adresse und Passwort über Telnet

[IP Adresse] Der Einstellungsbefehl befindet sich in der IP-Befehlsgruppe.

```
>IP Setup [<ip_addr>] [<ip_mask>] [<ip_router>] [<vid>]
```

```
Parameters:
```
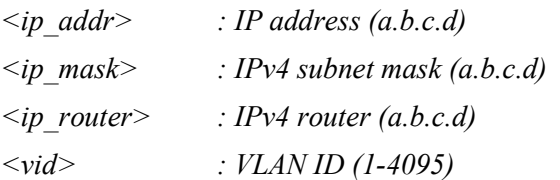

[IPv6-Adresse] Der Einstellungsbefehl befindet sich ebenfalls in der IP-Befehlsgruppe.

```
>IP IPv6 Setup [<ipv6_addr>] [<ipv6_prefix>] [<ipv6_router>]
Parameters:
```
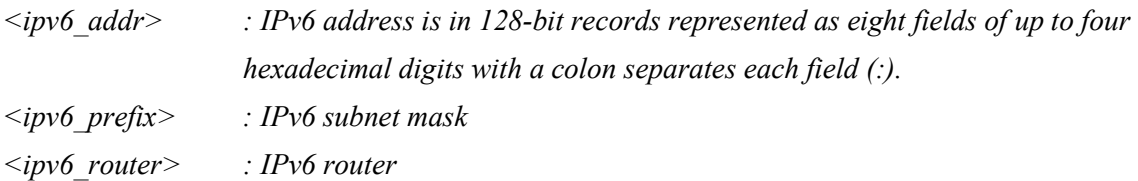

[Passwort] Der Einstellungsbefehl befindet sich auch in der Befehlsgrupp "Sicherheit/Switch/Benutzer".

Security Switch Users Configuration Security Switch Users Add <user\_name> <password> <privilege\_level> Security Switch Users Delete <user\_name>

Siehe "Bedienungsanleitung zur Telnet-Verwaltung".

### 3.3 Konfigurieren der IP-Adresse über die Webschnittstelle

#### Starten Sie den Webbrowser

Starten Sie Ihre Browsersoftware und geben Sie die Standard-IP-Adresse der Switch-Einheit ein, mit der Sie eine Verbindung herstellen möchten. Die IP-Adresse wird als URL für die Browsersoftware verwendet, um das Gerät zu durchsuchen.

URL: http://192.168.0.2/

#### Melden Sie sich an, um die Einheit zu wechseln

Wenn die Browser-Software erfolgreich eine Verbindung zur Switch-Einheit herstellt, wird ein Anmeldebildschirm angezeigt, über den Sie sich beim Gerät anmelden können (siehe linke Anzeige unten):

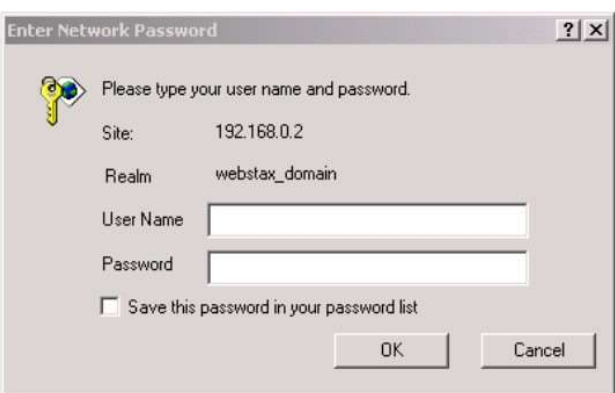

Geben Sie auf der Anmeldeseite die folgenden Standardwerte ein:

Standardbenutzername: Administrator Standard-Passwort:

Es ist kein Passwort erforderlich.

Klicken Sie auf OK, um sich beim Switch anzumelden.

#### Webseite nach erfolgreicher Anmeldung

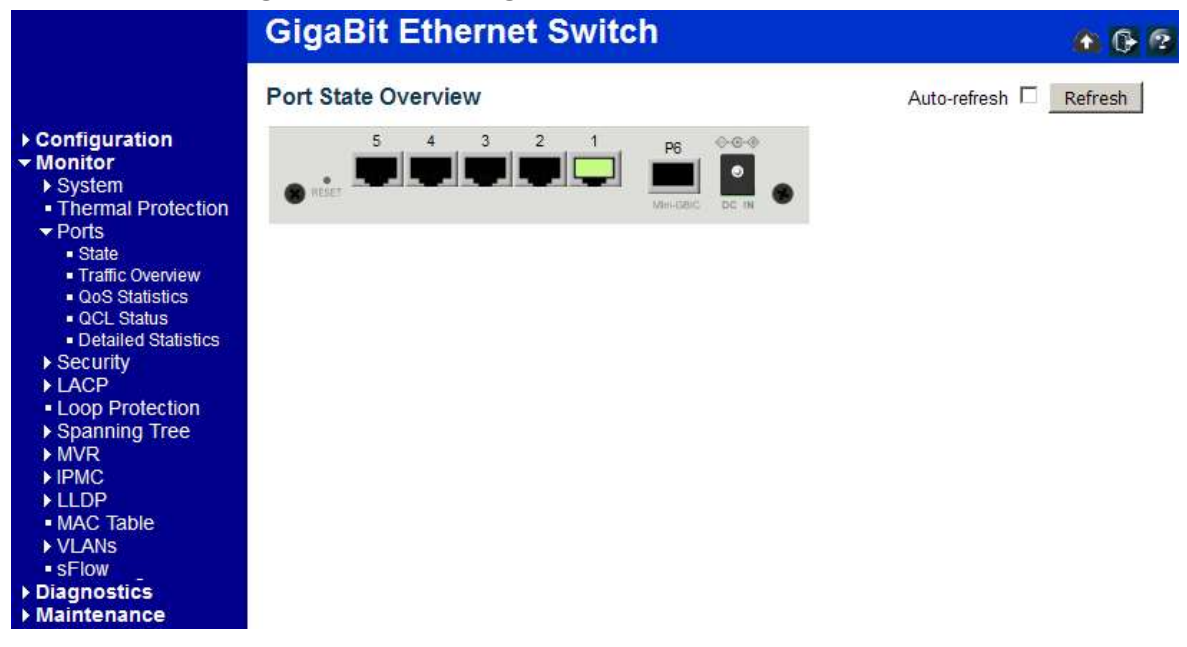

Wählen Sie [Configuration] -> [System] -> [IP], um die IP-Adresse zu konfigurieren

### **IP Configuration**

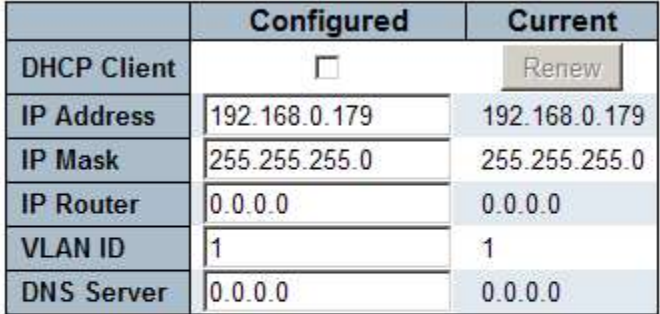

### **IP DNS Proxy Configuration**

**DNS Proxy**  $\overline{\phantom{a}}$ 

Save Reset

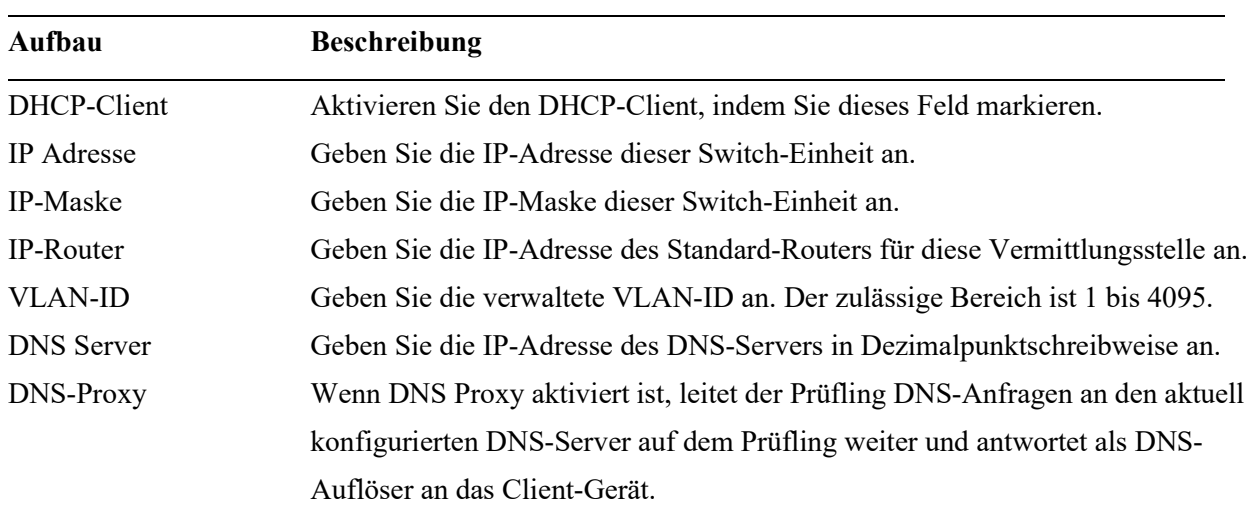

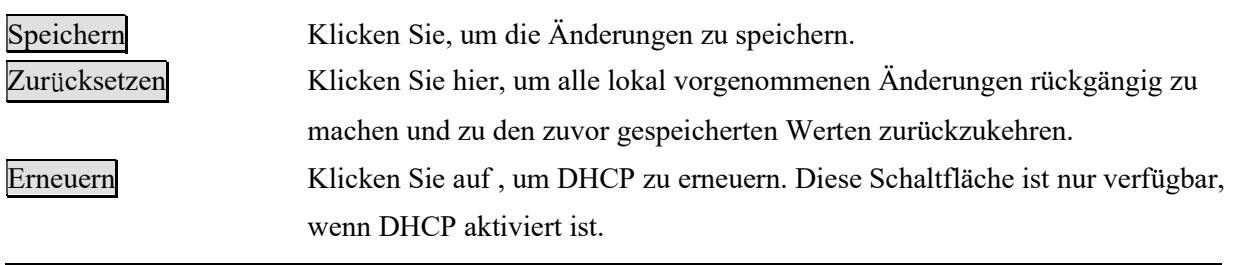

### 3.4 Referenzhandbücher für Web- und Telnet-Management

Die folgenden Bedienungsanleitungen werden auch separat für Telnet- und Web-Management bereitgestellt:

Bedienungsanleitung – Telnet-Management xxxxxx.doc Bedienungsanleitung - Webmanagement xxxxx.doc

Die Handbücher beschreiben die detaillierten Befehle und Informationen.

### 3.5 Konfiguration für SNMP-Management

Der Switch unterstützt SNMP v1-, SNMP v2c- und SNMP v3-Management. Vergewissern Sie sich, dass die entsprechenden Einstellungen für den Switch richtig konfiguriert sind, bevor Sie die SNMP-Verwaltung über einen SNMP-Manager starten.

#### Verwendung der Telnet-Schnittstelle

Die folgenden Befehle sind in der Telnet-SNMP-Befehlsgruppe zum Konfigurieren von SNMP-bezogenen Einstellungen verfügbar:

>SNMP Configuration >SNMP Mode [enable|disable]  $>$ SNMP Version [1|2c|3]  $>$ SNMP Read Community [<community>]  $>$ SNMP Write Community [<community>] >SNMP Trap Mode [enable|disable] >SNMP Trap Version [1|2c|3]  $>$ SNMP Trap Community [<community>]  $>$ SNMP Trap Destination  $\leq$ ip addr string>]  $>$ SNMP Trap IPv6 Destination [ $\lt$ ipv6\_addr $>$ ] >SNMP Trap Authentication Failure [enable|disable] >SNMP Trap Link-up [enable|disable] >SNMP Trap Inform Mode [enable|disable]  $>$ SNMP Trap Inform Timeout [ $\le$ timeout $>$ ]  $>$ SNMP Trap Inform Retry Times [<retries>] >SNMP Trap Probe Security Engine ID [enable|disable] >SNMP Trap Security Engine ID [<engineid>] >SNMP Trap Security Name [<security\_name>] >SNMP Engine ID [<engineid>]  $>$ SNMP Community Add <community> [<ip\_addr>] [<ip\_mask>] >SNMP Community Delete <index> >SNMP Community Lookup [<index>] >SNMP User Add <engineid> <user\_name> [MD5|SHA] [<auth\_password>] [DES] [<priv\_password>] >SNMP User Delete <index>  $>$ SNMP User Changekey  $\leq$ engineid $>$   $\leq$ user name $>$   $\leq$ auth password $>$ [ $\leq$ priv password $>$ ] >SNMP User Lookup [<index>] >SNMP Group Add <security\_model> <security\_name> <group\_name> >SNMP Group Delete <index> >SNMP Group Lookup [<index>]  $>$ SNMP View Add  $\le$ view name $>$  [included] excluded]  $\le$ oid subtree $>$ 

>SNMP View Delete <index> >SNMP View Lookup [<index>] >SNMP Access Add <group\_name> <security\_model> <security\_level> [<read\_view\_name>] [<write\_view\_name>] >SNMP Access Delete <index> >SNMP Access Lookup [<index>]

#### Verwenden der Webschnittstelle

Wählen Sie [Configuration] -> [Safety] -> [SNMP]:

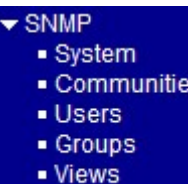

Access

Die Befehle unterstützen die Konfiguration für:

- Grundlegende Systemkonfiguration für SNMP v1 und SNMP v2c
- Grundlegende Systemkonfiguration für SNMP v1 Trap, SNMP v2cTrap und SNMP v3 Trap
- Communities, die den Zugriff auf den SNMPv3-Agenten ermöglichen
- USM-Benutzertabelle (User-based Security Model) für SNMPv3
- VACM (View-based Access Control Model) Viewer-Tabelle für SNMPv3
- Gruppentabelle für SNMPv3
- Greift auf die Gruppentabelle für SNMPv3 zu

### 3.6 SNMP-MIBs

Der Switch stellt die folgenden SNMP-MIBs bereit:

- RFC 1213 MIB II
- RFC 2674 QBridge MIB (VLAN MIB)
- RFC 2819 RMON (Group 1, 2. 3 & 9)
- RFC 2863 Interface Group (IF) MIB
- RFC 3411 SNMP Management Frameworks
- RFC 3414 User Based Security Model (USM)
- RFC 3415 View Based Access Control Model (VACM)
- RFC 3621 Power Ethernet MIB
- RFC 3635 EtherLike MIB
- RFC 3636 802.3 Medium Attachment Units (MAUs) MIB
- RFC 4133 Entity MIB
- RFC 4188 Bridge MIB
- RFC 4668 RADIUS Authentication Client MIB
- RFC 5519 Multicast Group Membership Discovery (MGMD) MIB
- IEEE 802.1 MSTP MIB
- IEEE 802.1AB LLDP MIB
- IEEE 802.1X Port Access Entity (PAE) MIB
- TIA 1057 LLDP Media Endpoint Discovery (MED) MIB
- IEEE 802.1-Q-BRIDGE MIB
- Private SFPDDM MIB (Read DDM status of the SFP ports)
- Private reboot MIB (Remote boot over SNMP)
- Private TFTP firmware update MIB (TFTP Firmware update over SNMP)
- Private OPA function MIB (OPA configuration for the SFP ports)
- Private ALS function MIB (ALS configuration for the SFP ports)

Eine Produkt-MIB-Datei ist auch auf der Produkt-CD für die SNMP-Manager-Software verfügbar.

# 3.6.1 SNMP-Traps

Zusätzlich zu den SNMP-Standard-Traps ist das Gerät mit privaten OPA-Alarmfallen ausgestattet.

Die Fallen sind:

- Alarmfalle SFP-Port-TX-Leistung niedriger als der Minimalwert
- Alarmfalle SFP-Port-TX-Leistung höher als der Maximalwert
- Normalfall SFP-Port-TX-Stromversorgung wieder normal (höher als der Minimalwert)
- Normalfall SFP-Port-TX-Leistung wieder normal (niedriger als der Maximalwert)